# **Start Here**

Please read the Product Safety Guide first before you set up your machine. Then, read this Quick Setup Guide for the correct setup and installation.

| <b>▲</b> WARNING                                                                                                    | <u>WARNING</u> indicates a potentially hazardous situation which, if not avoided, could result in death or serious injuries. |  |  |
|----------------------------------------------------------------------------------------------------|----------------------------------------------------------------------------------------------------|--|--|
| <b>▲</b> CAUTION                                                                                                    | <u>CAUTION</u> indicates a potentially hazardous situation which, if not avoided, may result in minor or moderate injuries.  |  |  |
| IMPORTANT Indicates a potentially hazardous situation which, if not avoided, may damage to property or loss of product functionality. |                                                                                                    |  |  |
| NOTE                                                                                                    | Notes tell you how to respond to a situation that may arise or give tips about how the operation works with other features.  |  |  |

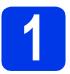

# Unpack the machine and check the components

■ The components included in the box may differ depending on your country.

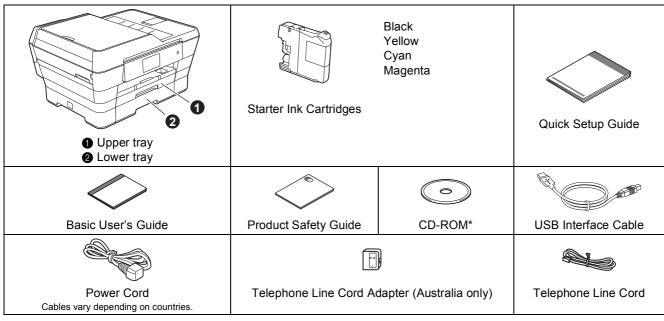

<sup>\*</sup> If your computer does not have a CD-ROM drive, the supplied CD-ROM does not contain drivers for your computer operating system, or you want to download manuals and utilities, visit your model's home page at http://solutions.brother.com/.

## WARNING

- Plastic bags are used in the packing of your machine. To avoid the danger of suffocation, keep these plastic bags away from babies and children. Plastic bags are not toys.
- To ensure safe operation the supplied plug must be inserted only into a standard power outlet that is properly grounded through the standard electrical wiring. Non grounded equipment may cause an electrical shock hazard, and may cause excessive electrical noise radiation.

# **A** CAUTION

To prevent injuries when moving or lifting this machine, make sure to use at least two people. Be careful not to pinch your fingers when you set the machine back down.

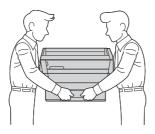

- Remove the protective tape and film covering the machine, and also from the Touchscreen.
- Make sure you have all the components.

### NOTE

- Save all packing materials and the box in case for any reason you must ship your machine.
- For a network connection you will need to purchase a network interface cable. Please use the supplied USB cable for a USB connection.

#### **USB** cable

We recommend using a USB 2.0 cable (Type A/B) that is no more than two metres long.

#### **Network cable**

Use a straight-through Category5 (or greater) twisted-pair cable for 10BASE-T or 100BASE-TX Fast Ethernet Network.

# 2 Connect the power cord and telephone line

# **WARNING**

- The machine must be fitted with an earthed plug.
- Since the machine is grounded through the power outlet, you can protect yourself from potentially hazardous electrical conditions on the telephone network by keeping the power cord connected to your machine when you connect it to a telephone line. Similarly, you can protect yourself when you want to move your machine by disconnecting the telephone line first and then the power cord.

#### NOTE

DO NOT connect the USB cable yet (if you are using a USB cable).

Connect the power cord.

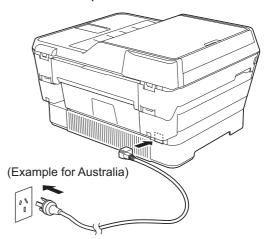

### NOTE

- If you do not plan to use the fax feature on this machine, go to the next step.
- To prolong the life of the print head, provide the best ink cartridge economy and maintain print quality, we do not recommend unplugging the machine frequently and/or leaving the machine unplugged for extended periods of time. Each time you plug the machine in, it automatically cleans the print head, which uses some of your ink.

We recommend using to power down the machine. Using allows minimal power to the machine, resulting in periodic, but less frequent, cleaning of the print head.

Lift the scanner cover until it locks securely into the open position.

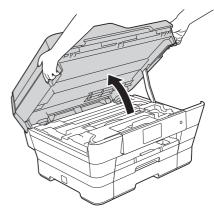

Connect the telephone line cord.
Connect one end of the telephone line cord to the socket marked **LINE** on the machine.
Carefully guide the telephone line cord into the cable channel and out the back of the machine.
Connect the other end to a modular wall socket.

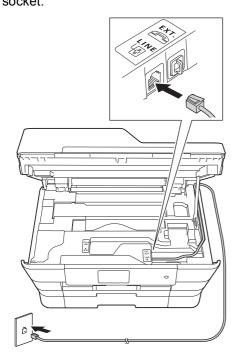

### **IMPORTANT**

The telephone line cord MUST be connected to the socket marked **LINE** on the machine.

Gently close the scanner cover using the finger holds on each side.

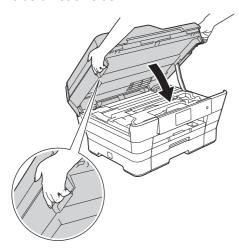

# **A** CAUTION

Be careful not to pinch your fingers when you close the scanner cover.

Always use the finger holds provided on each side of the scanner cover when opening and closing it.

### **NOTE**

If you are sharing one telephone line with an external telephone, connect it as shown below.

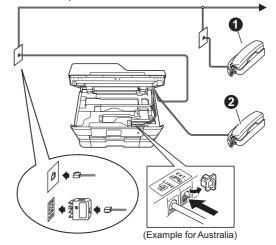

- Extension telephone
- 2 External telephone

## **NOTE**

If you are sharing one telephone line with an external telephone answering machine, connect it as shown below.

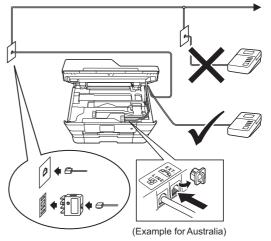

Set the receive mode to External TAD if you have an external answering machine. See Choose a Receive Mode on page 10. Detailed information >>Basic User's Guide: Connecting an external TAD (telephone answering device)

# 3

# Set your country (Australia and New Zealand only)

You must set your country so that the machine works correctly on local telecommunication lines in each country.

After connecting the power cord, the LCD shows:

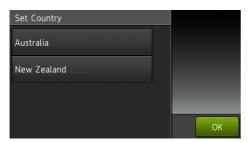

Press your country (Australia or New Zealand).

Press OK.

- Press Yes or No.
- After the LCD shows Accepted for a few seconds, the machine will restart automatically.

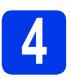

# Install the ink cartridges

# **A** CAUTION

If ink gets in your eyes, wash it out with water at once and call a doctor if you are concerned.

## **NOTE**

Make sure you install the Starter Ink Cartridges included with your machine first.

Make sure that the power is turned on.
The Touchscreen will show No Ink
Cartridge.

### **NOTE**

You can adjust the angle of the control panel by lifting it. To lower this control panel, push the release button that is located behind the control panel, as shown in the illustration.

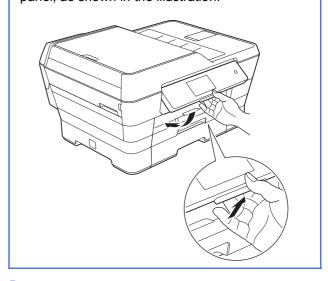

Open the ink cartridge cover ①.

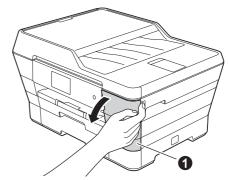

Remove the orange protective part 1.

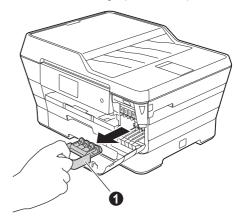

## **NOTE**

Do not throw away the orange protective part. You will need it if you transport the machine.

Lift the scanner cover into the open position.

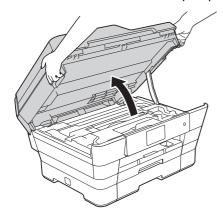

Store the orange protective part in the holder inside the machine as shown.

Make sure that the two projections on the bottom of the orange protective part fit into the two slots in the holder.

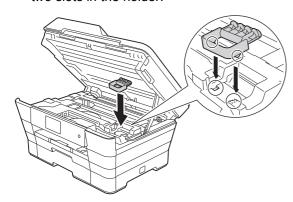

Gently close the scanner cover using the finger holds on each side.

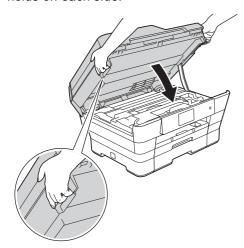

# **A** CAUTION

Be careful not to pinch your fingers when you close the scanner cover.

Always use the finger holds provided on each side of the scanner cover when opening and closing it.

Unpack the ink cartridge.

Turn the green release lever on the orange protective packing ① counterclockwise until it clicks to release the vacuum seal. Then remove the orange protective packing ① as shown.

### **IMPORTANT**

- DO NOT shake the ink cartridges. If ink stains your skin or clothing, wash with soap or detergent at once.
- DO NOT touch the cartridge in the area indicated ②, as this can cause the machine not to function with the cartridge.

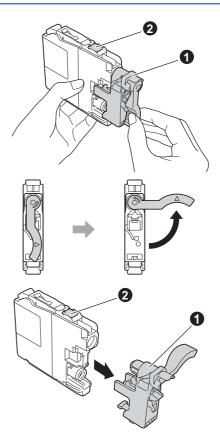

Take care to match the sticker colour with the cartridge colour as shown in the diagram below.

Install each ink cartridge in the direction of the arrow on the label.

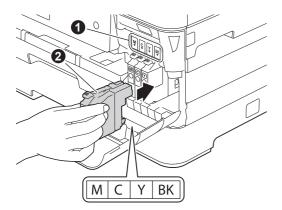

Gently push the back of the ink cartridge marked "PUSH" until the cartridge lever lifts. After all the ink cartridges are installed, close the ink cartridge cover.

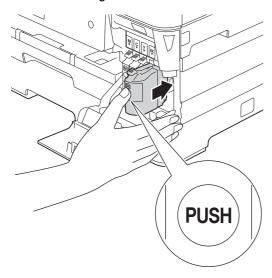

### **IMPORTANT**

After initial installation of the ink cartridges, the machine will start cleaning the ink tube system. This cleaning process will last approximately four minutes.

DO NOT unplug the machine from the power outlet or attempt to stop the cleaning process. Interruption of cleaning process may cause undesired print quality problems.

### **IMPORTANT**

- DO NOT take out ink cartridges if you do not need to replace them. If you do so, it may reduce the ink quantity and the machine will not know the quantity of ink left in the cartridge.
- DO NOT repeatedly insert and remove the cartridges. If you do so, ink may seep out of the cartridge.
- Once you open an ink cartridge, install it in the machine and use it up within six months of installation. Use unopened ink cartridges by the expiration date written on the cartridge package.
- DO NOT dismantle or tamper with the ink cartridge, this can cause the ink to leak out of the cartridge.
- Brother multifunction machines are designed to work with ink of a particular specification and will work to a level of optimum performance when used with genuine Brother branded ink cartridges. Brother cannot guarantee this optimum performance if ink or ink cartridges of other specifications are used. Brother does not therefore recommend the use of cartridges other than genuine Brother branded cartridges with this machine or the refilling of empty cartridges with ink from other sources. If damage is caused to the print head or other parts of this machine as a result of using incompatible products with this machine, any repairs required as a result may not be covered by the warranty.

# 5

# Load plain A4 paper

Pull paper tray #1, the upper tray **●** completely out of the machine.

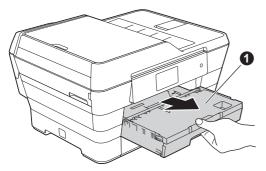

Gently press and slide the paper side guides to fit the paper size. Make sure that the triangular mark 2 on the paper side guide 1 lines up with the mark for the paper size you are using.

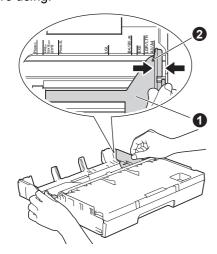

Open the output paper tray cover 

.

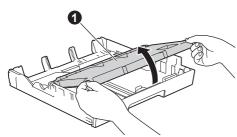

Gently press and slide the paper length guide 1 to fit the paper size.

Make sure that the triangular marks ② on the paper length guide ① lines up with the mark for the paper size you are using.

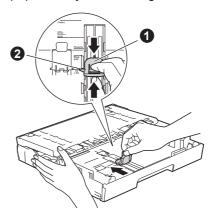

- Close the output paper tray cover.
- Fan the stack of paper well to avoid paper jams and misfeeds.

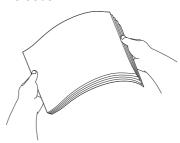

## **NOTE**

Always make sure that the paper is not curled or wrinkled.

Gently put the paper into paper tray #1.

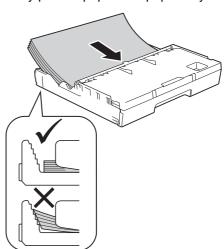

Gently adjust the paper side guides to fit the paper with both hands. Make sure that the paper side guides touch the sides of the paper.

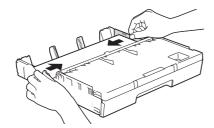

Check that the paper is flat in the tray and below the maximum paper mark 1.

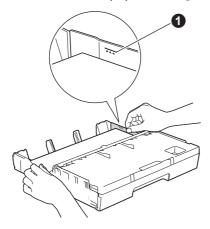

Slowly push the paper tray completely into the machine.

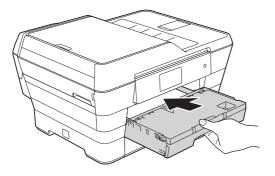

While holding the paper tray in place, pull out the paper support ① until it clicks, and then unfold the paper support flap ②.

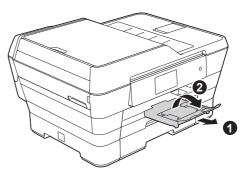

### **NOTE**

 For printing and copying on special print media, open the manual feed slot 

 on the back of the machine. Feed only one sheet at a time.

For more information ➤➤ Basic User's Guide: Loading paper in the manual feed slot

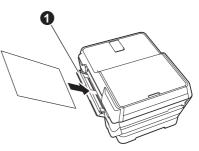

• For information about tray #2 ➤➤ Basic User's Guide: Loading paper in paper tray #2

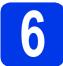

# Check the print quality

## **NOTE**

If your machine has two paper trays, make sure there is paper in tray #1, the upper tray, when checking the print quality.

When the preparation process has finished, the Touchscreen shows Load paper and press [OK].

Press OK.

- Check the quality of the four colour blocks on the sheet (black/yellow/cyan/magenta).
- If all lines are clear and visible, press Yes to finish the quality check and go to the next step.

OK

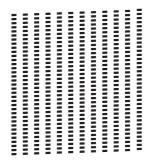

If lines are missing, press  $\mathtt{No}$  and follow the steps on the Touchscreen.

Poor

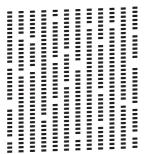

# 7

# Set the date and time

The Touchscreen displays the date and time. You can also add the current date and time to each fax you send by setting your Station ID (see step **11**).

Enter the last two digits of the year on the Touchscreen, and then press OK.

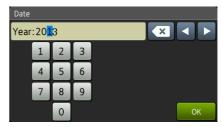

(e.g. Enter 1 3 for 2013.)

- Repeat for month and day.
- Enter the time on the Touchscreen in 24-hour format.
- Press OK.

#### NOTE

You can change date and time at any time. For more information ➤➤Basic User's Guide: Setting the date and time

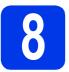

# Set the paper settings

For your machine to produce the best print quality and to feed the correct paper size, the paper type and size must be set to match the paper in the tray.

For more information on the types and sizes of paper supported >>Basic User's Guide: Paper Size and Type

#### NOTE

You can change the default tray that the machine will use for printing copies or received faxes. (>>Basic User's Guide: Tray use in Copy mode or Tray use in Fax mode)

- When Tray Setting appears on the Touchscreen, press Tray Setting to set the paper size and paper type.
- Press Tray #1 to set paper size and paper type for tray #1, or press Tray #2 to set paper size for tray #2.
- C Press the size and type of paper you are using.
- Press OK.

# 9

# Review Touchscreen display

The Touchscreen displays information about screen operation and manual feed slot use. Review this information and press <code>OK</code>. For more information, see the <code>Basic User</code>'s <code>Guide</code>.

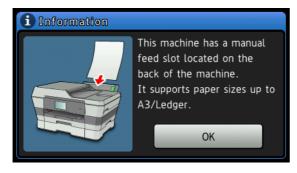

# 10

# **Choose a Receive Mode**

There are four possible receive modes: Fax Only, Fax/Tel, Manual and External TAD.

>> Basic User's Guide: Using Receive Modes
If you are not using this machine for faxing, go to the
next step.

Do you want to use the telephone features of your machine (if available), an external telephone or external telephone answering device connected on the same line as the machine?

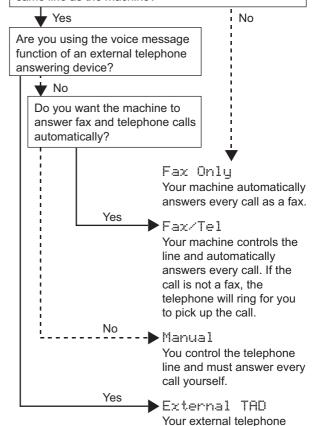

answering device (TAD)

automatically answers every call. Voice messages are

stored on the external TAD.

Fax messages are printed.

- **?** Press 🔐 .
- Press All Settings.
- C Press Fax.
- Press Setup Receive.
- Press Receive Mode.
- f Press your preferred receive mode.
- Press .

# Enter personal information (Station ID)

You should store your name and fax number to be printed on all fax pages that you send.

If you are not using this machine for faxing, go to the next step.

- Press 🔐 .
- **Press** All Settings.
- Swipe up or down, or press ▲ or ▼ to display Initial Setup.
  Press Initial Setup.
- **Press** Station ID.
- Press Fax.
- Enter your fax number (up to 20 digits) on the Touchscreen, and then press OK.
- Press Name.
- Enter your name (up to 20 characters) using the Touchscreen, and then press OK.

#### **NOTE**

- Press and to cycle between lower case and upper case.
- Press A 1@ to cycle between letters, numbers and special characters. (The characters available may differ depending on your country.)
- If you entered a number or a character incorrectly and want to change it, press ◀ or ▶ to move the cursor to the incorrect one. Press
   and then enter the correct character.
- To enter a space, press Space. Or, you can press ▶ to move the cursor.
- Press 🔒.

# 12 Transmission Verification Report

Your Brother machine is equipped with a Transmission Verification Report that can be used as confirmation that you sent a fax. This report lists the name or fax number of the receiving party, the date, time, and duration of the transmission, the number of pages transmitted, and whether or not the transmission was successful.

Instructions on using this feature ➤➤Basic User's Guide: Transmission Verification Report

# Set Tone or Pulse dialling mode (Not available in New Zealand)

Your machine comes set for a Tone dialling service. If you have a Pulse dialling (rotary) service, you need to change the dialling mode.

- **?** Press 🔐 .
- Press All Settings.
- Swipe up or down, or press ▲ or ▼ to display
  Initial Setup.
  Press Initial Setup.
- Press Tone/Pulse.
- Press Pulse (or Tone).
- f Press .

# Set the telephone line compatibility (VoIP)

If you are connecting the machine to a VoIP service (over the Internet) we recommend that you change the modem speed to minimize errors in fax operations.

#### NOTE

If you are using an analogue telephone line, you can skip this step.

- Press .
- Press All Settings.
- Swipe up or down, or press ▲ or ▼ to display
  Initial Setup.
  Press Initial Setup.
- Swipe up or down, or press ▲ or ▼ to display Compatibility.

  Press Compatibility.
- Press Basic (for VoIP).
- f Press .

# 15

# **Set the Time Zone**

You can set the time zone for your location on the machine.

- Press 🔐 .
- Press 00:00 01.01.2013 (Date and Time).
- Swipe up or down, or press ▲ or ▼ to display
  Time Zone.
  Press Time Zone.
- Enter your time zone.
  Press OK.
- e Press .

USB

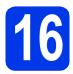

# Choose your connection type

These installation instructions are for Windows<sup>®</sup> XP Home, XP Professional, XP Professional x64 Edition, Windows Vista<sup>®</sup>, Windows<sup>®</sup> 7, Windows<sup>®</sup> 8, and Mac OS X v10.6.8, 10.7.x, 10.8.x.

### **NOTE**

If your computer does not have a CD-ROM drive, the supplied CD-ROM does not contain drivers for your computer operating system, or you want to download manuals and utilities, visit your model's home page at <a href="http://solutions.brother.com/">http://solutions.brother.com/</a>. Some software applications included on the CD-ROM may not be available as a download.

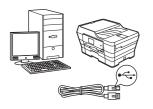

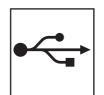

# For USB interface cable

Windows<sup>®</sup>, go to page 14 Macintosh, go to page 17

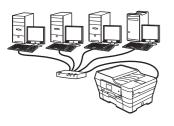

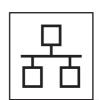

# **For Wired Network**

Windows<sup>®</sup>, go to page 20 Macintosh, go to page 24

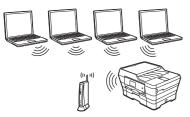

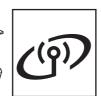

# For Wireless Network

Windows<sup>®</sup>, Macintosh and mobile devices go to page 27

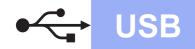

# For Windows® USB interface users

(Windows® XP Home/XP Professional/Windows Vista®/Windows® 7/Windows® 8)

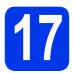

# Before you install

Make sure that your computer is ON and you are logged on with Administrator rights.

## **NOTE**

- · DO NOT connect the USB cable yet.
- If there are any programs running, close them.
- The screens may differ depending on your operating system.
- The CD-ROM includes Nuance<sup>™</sup> PaperPort<sup>™</sup> 12SE. This software supports Windows<sup>®</sup> XP Home (SP3 or greater), XP Professional (SP3 or greater), XP Professional x64 Edition (SP2 or greater), Windows Vista<sup>®</sup> (SP2 or greater), Windows<sup>®</sup> 7 and Windows<sup>®</sup> 8. Update to the latest Windows<sup>®</sup> Service Pack before installing MFL-Pro Suite.
- If the Windows Security screen appears, click the check box and click Install to complete the installation correctly.

# 18

# **Install MFL-Pro Suite**

Put the CD-ROM into your CD-ROM drive. If the model name screen appears, choose your machine. If the language screen appears, choose your language.

### **NOTE**

 If the Brother screen does not appear automatically, go to Computer (My Computer).

(For Windows<sup>®</sup> 8: click the [File Explorer] icon on the taskbar, and then go to Computer.)

Double-click the CD-ROM icon, and then double-click start.exe.

• If the User Account Control screen appears, click **Allow** or **Yes**.

Click Install MFL-Pro Suite and click Yes if you accept the license agreements.

Follow the on-screen instructions.

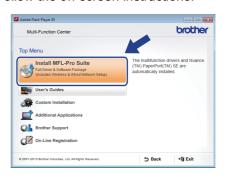

Choose Local Connection (USB), and then click Next.

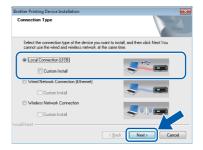

Follow the on-screen instructions until the Plug in the USB cable screen appears.

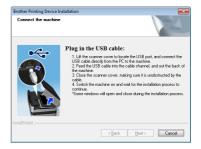

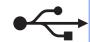

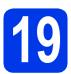

# Connect the USB cable

Lift the scanner cover until it locks securely into the open position.

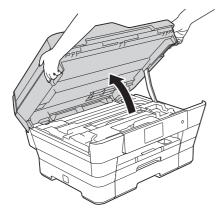

Connect the USB cable to the USB port marked with a symbol ①. You will find the USB port inside the machine, as shown in the callout below.

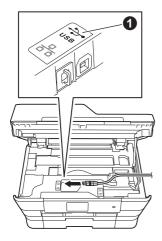

Carefully guide the USB cable into the cable channel and out the back of the machine.
Connect the cable to your computer.

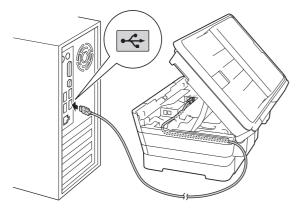

### **IMPORTANT**

Make sure that the cable does not restrict the cover from closing, or an error may occur.

Gently close the scanner cover using the finger holds on each side.

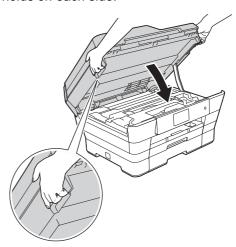

# **A** CAUTION

Be careful not to pinch your fingers when you close the scanner cover.

Always use the finger holds provided on each side of the scanner cover when opening and closing it.

The installation will continue automatically. The installation screens appear one after another.

### NOTE

DO NOT cancel any of the screens during the installation. It may take a few seconds for all screens to appear.

- If the Environmental Advice for Imaging Equipment screen appears, click Next.
- When the **On-Line Registration** screen appears, follow the on-screen instructions. Click **Next**.
- If you do not want to set your machine as the default printer, clear the **Set as Default Printer** check box, and then click **Next**.
- When the **Setup is Complete** window appears, confirm the settings, and then click **Next**.

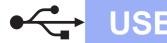

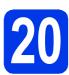

# Finish and restart

Click **Finish** to restart your computer.

After restarting the computer, you must log on with Administrator rights.

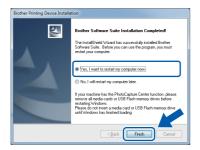

#### NOTE

- If an error message appears during the software installation, do one of the following:
  - Windows<sup>®</sup> XP, Windows Vista<sup>®</sup> and Windows<sup>®</sup> 7 users: Run the Installation Diagnostics located in (Start) > All Programs > Brother > MFC-XXXX (where XXXX is your model name).
  - Windows® 8 users: To run the Installation

    Diagnostics, double-click

    Utilities) on the desktop, and then click the drop-down list and select your model name (if not already selected). Click Tools in the left navigation bar.
- Depending on your security settings, a Windows<sup>®</sup> Security or antivirus software window may appear when using the machine or its software. Please allow or permit the window to continue.

- The following screens will appear.
  - When the Software Update Setting screen appears, choose the software update setting you want and click OK.
  - When the Brother Product Research and Support Program screen appears, select your preference and follow the on-screen instructions.

#### **NOTE**

- Internet access is required for the software update and the Brother Product Research and Support Program.
- When you install MFL-Pro Suite, Brother Help will also be installed automatically. Brother Help allows you to access the Brother Solutions Center when you click in the task tray.

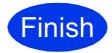

The installation is now complete.

## To install optional applications:

Now go to

Page 41

#### NOTE

Windows® 8 users: If the Brother manuals included on the CD-ROM are in PDF format, use Adobe® Reader® to open them. If Adobe® Reader® is installed on your computer but you cannot open the files in Adobe® Reader®, change the file association for PDF (see *How to open a PDF file in Adobe® Reader® (Windows® 8)* on page 43).

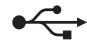

# For Macintosh USB interface users (Mac OS X v10.6.8, 10.7.x, 10.8.x)

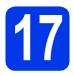

# Before you install

**USB** 

Make sure your machine is connected to the power and your Macintosh is ON. You must be logged on with Administrator rights.

## **NOTE**

For Mac OS X v10.6.0 to 10.6.7 users, upgrade to Mac OS X v10.6.8 - 10.8.x.

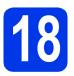

# Connect the USB cable

#### NOTE

- DO NOT connect the machine to a USB port on a keyboard or a non-powered USB hub.
- Connect the machine directly to your Macintosh.
- Lift the scanner cover until it locks securely into the open position.

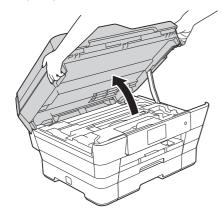

Connect the USB cable to the USB port marked with a symbol ①. You will find the USB port inside the machine, as shown in the callout below.

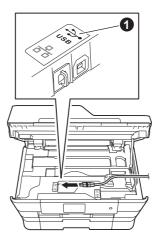

Carefully guide the USB cable into the cable channel and out the back of the machine.
Connect the cable to your Macintosh.

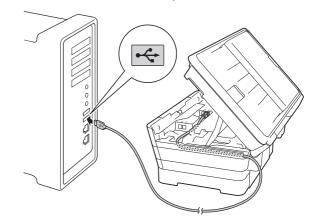

## **IMPORTANT**

Make sure that the cable does not restrict the cover from closing, or an error may occur.

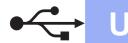

Gently close the scanner cover using the finger holds on each side.

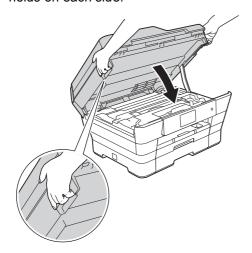

# **A** CAUTION

Be careful not to pinch your fingers when you close the scanner cover.

Always use the finger holds provided on each side of the scanner cover when opening and closing it.

# 19

# **Install MFL-Pro Suite**

- Put the CD-ROM into your CD-ROM drive.
- Double-click the **Start Here OSX** icon to install. If the model name screen appears, choose your machine.

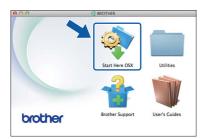

Choose Local Connection (USB), and then click Next. Follow the on-screen instructions.

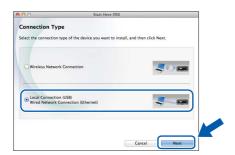

After the installation, the Brother software will search for the Brother device. This will take a few moments to complete.

Choose your machine from the list, and then click **Next**.

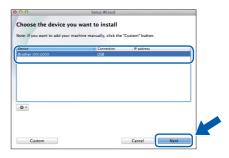

- When the Add Printer screen appears, click Add Printer.
- Choose your machine from the list. Click **Add** and then click **Next**.

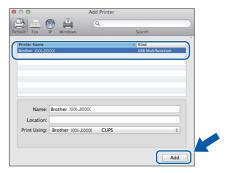

When the support screen appears, follow the on-screen instructions if you want to download **Presto! PageManager**. You can also download **Presto! PageManager** later from the **Brother Support** screen. Click **Next**.

When this screen appears, click Close.

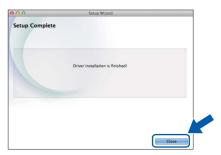

The installation of MFL-Pro Suite is now complete.
Go to step 20.

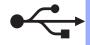

# Download and install Presto! PageManager

**USB** 

When Presto! PageManager is installed, OCR capability is added to Brother ControlCenter2. You can easily scan, share and organize photos and documents using Presto! PageManager.

On the **Brother Support** screen, click the **Presto! PageManager** icon to go to the Presto! PageManager download site, and follow the on-screen instructions.

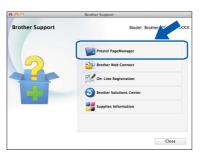

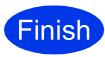

The installation is now complete.

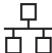

# For Windows® wired network interface users

(Windows® XP Home/XP Professional/Windows Vista®/Windows® 7/Windows® 8)

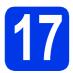

# Before you install

Make sure that your computer is ON and you are logged on with Administrator rights.

## **NOTE**

- If there are any programs running, close them.
- The screens may differ depending on your operating system.
- The CD-ROM includes Nuance™ PaperPort™
   12SE. This software supports Windows® XP
   Home (SP3 or greater), XP Professional (SP3
   or greater), XP Professional x64 Edition (SP2
   or greater), Windows Vista® (SP2 or greater),
   Windows® 7 and Windows® 8. Update to the
   latest Windows® Service Pack before installing
   MFI -Pro Suite.
- If you have previously set up your machine for a wireless network and then want to set it up on a wired network, make sure the machine's Network I/F is set to Wired LAN. The wireless network interface will become inactive with this setting.

On your machine, press 🔐 .

Press All Settings.

Press Network.

Swipe up or down, or press ▲ or ▼ to display Network I/F.

Press Network I/F.

Press Wired LAN.

Press .

# 18

# Connect the network cable

Lift the scanner cover until it locks securely into the open position.

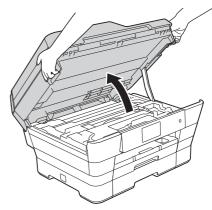

Connect the network cable to the Ethernet port marked with a symbol ①. You will find the Ethernet port inside the machine, as shown in the callout below. Remove the orange protective cap ② before connecting the cable.

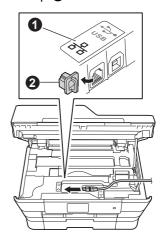

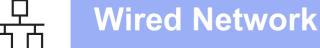

Carefully guide the network cable into the cable channel and out the back of the machine. Connect the cable to your network.

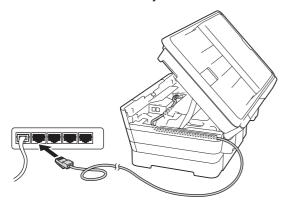

## **IMPORTANT**

Make sure that the cable does not restrict the cover from closing, or an error may occur.

#### NOTE

If both the USB and the network cables are being used, guide both cables through the cable channel with one on top of the other.

d Gently close the scanner cover using the finger holds on each side.

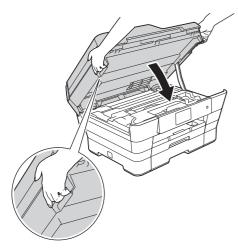

# **CAUTION**

Be careful not to pinch your fingers when you close the scanner cover.

Always use the finger holds provided on each side of the scanner cover when opening and closing it.

# **Install MFL-Pro Suite**

Put the CD-ROM into your CD-ROM drive. If the model name screen appears, choose your machine. If the language screen appears, choose your language.

#### NOTE

· If the Brother screen does not appear automatically, go to Computer (My Computer).

(For Windows® 8: click the [File Explorer] icon on the taskbar, and then go to Computer.) Double-click the CD-ROM icon, and then double-click start.exe.

- If the User Account Control screen appears, click Allow or Yes.
- b Click Install MFL-Pro Suite and click Yes if you accept the license agreements. Follow the on-screen instructions.

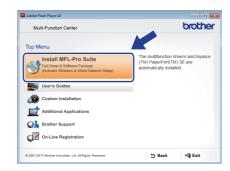

C **Choose Wired Network Connection** (Ethernet), and then click Next.

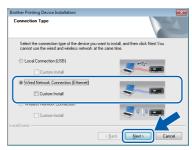

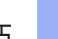

# **Wired Network**

# Windows<sup>®</sup>

When the Firewall/AntiVirus detected screen appears, choose Change the Firewall port settings to enable network connection and continue with the installation.

(Recommended), and then click Next.

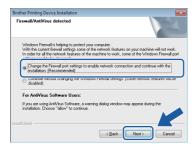

If you are not using the Windows<sup>®</sup> Firewall, see the instructions provided with your firewall software for information on how to add the following network ports.

- For network scanning, add UDP port 54925.
- For network PC-Fax receiving, add UDP port 54926.
- If you still have trouble with your network connection, add UDP ports 137 and 161.

### NOTE

 If there is more than one machine connected to the network, choose your machine from the list, and then click Next.

This window will not appear if there is only one machine connected to the network, the machine will be chosen automatically.

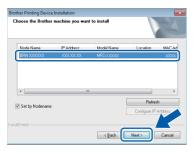

- If your machine is not found over the network, confirm your settings by following the on-screen instructions.
- The installation of the Brother drivers will automatically start. The installation screens appear one after another.

### **NOTE**

- DO NOT cancel any of the screens during the installation. It may take a few seconds for all screens to appear.
- If the Windows Security screen appears, click the check box and click Install to complete the installation correctly.

- If the Environmental Advice for Imaging Equipment screen appears, click Next.
- When the **On-Line Registration** screen appears, follow the on-screen instructions. Click **Next**.
- If you do not want to set your machine as the default printer, clear the **Set as Default Printer** check box, and then click **Next**.
- When the **Setup is Complete** window appears, confirm the settings, and then click **Next**.

# 20

# Finish and restart

Click **Finish** to restart your computer. After restarting the computer, you must log on with Administrator rights.

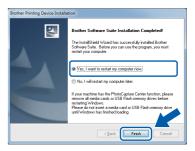

#### NOTE

- If an error message appears during the software installation, do one of the following:
  - Windows<sup>®</sup> XP, Windows Vista<sup>®</sup> and Windows<sup>®</sup> 7 users: Run the Installation
     Diagnostics located in (Start) > All Programs > Brother > MFC-XXXX LAN (where XXXX is your model name).
  - Windows® 8 users: To run the Installation

    Diagnostics, double-click (Brother

    Utilities) on the desktop, and then click the
    drop-down list and select your model name
    (if not already selected). Click Tools in the
    left navigation bar.
- Depending on your security settings, a Windows<sup>®</sup> Security or antivirus software window may appear when using the machine or its software. Please allow or permit the window to continue.

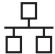

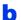

The following screens will appear.

- · When the Software Update Setting screen appears, choose the software update setting you want and click OK.
- · When the Brother Product Research and Support Program screen appears, select your preference and follow the on-screen instructions.

#### NOTE

- Internet access is required for the software update and the Brother Product Research and Support Program.
- When you install MFL-Pro Suite, Brother Help will also be installed automatically. Brother Help allows you to access the Brother Solutions Center when you click in the task

# Install MFL-Pro Suite on additional computers (if needed)

If you want to use your machine with multiple computers on the network, install MFL-Pro Suite on each computer. Go to step 19 on page 21. Also see step 17 on page 20 before you install.

### NOTE

### Network license (Windows®)

This product includes a PC license for up to two users. This license supports the installation of the MFL-Pro Suite including Nuance™ PaperPort™ 12SE on up to two PCs on the network. If you want to use more than two PCs with Nuance™ PaperPort™ 12SE installed, please purchase the Brother NL-5 pack which is a multiple PC license agreement pack for up to five additional users. To purchase the NL-5 pack, contact Brother customer service or your local Brother dealer.

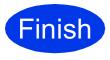

The installation is now complete.

To install optional applications:

Now go to

Page 41

### **NOTE**

- To use a mobile device with your Brother machine, see the User's Guide by visiting the **Brother Solutions Center at** http://solutions.brother.com/ and clicking Manuals on your model's page.
- Windows® 8 users: If the Brother manuals included on the CD-ROM are in PDF format, use Adobe<sup>®</sup> Reader<sup>®</sup> to open them. If Adobe<sup>®</sup> Reader® is installed on your computer but you cannot open the files in Adobe® Reader®, change the file association for PDF (see How to open a PDF file in Adobe® Reader® (Windows® 8) on page 43).

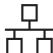

# For Macintosh wired network interface users

(Mac OS X v10.6.8, 10.7.x, 10.8.x)

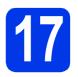

# Before you install

Make sure your machine is connected to the power and your Macintosh is ON. You must be logged on with Administrator rights.

#### **NOTE**

- For Mac OS X v10.6.0 to 10.6.7 users, upgrade to Mac OS X v10.6.8 - 10.8.x.
- If you have previously set up your machine for a wireless network and then want to set it up on a wired network, make sure the machine's Network I/F is set to Wired LAN. The wireless network interface will become inactive with this setting.

On your machine, press

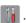

Press All Settings.

Press Network.

Swipe up or down, or press ▲ or ▼ to display

Network I/F.

Press Network I/F.

Press Wired LAN.

Press .

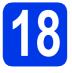

# Connect the network cable

Lift the scanner cover until it locks securely into the open position.

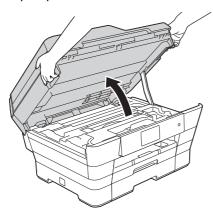

Connect the network cable to the Ethernet port marked with a symbol . You will find the Ethernet port inside the machine, as shown in the callout below. Remove the orange protective cap before connecting the cable.

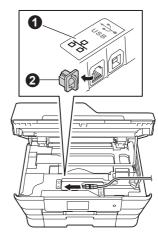

Carefully guide the network cable into the cable channel and out the back of the machine.

Connect the cable to your network.

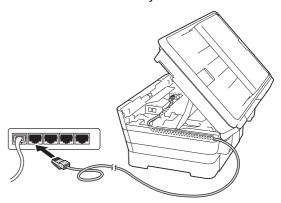

#### **IMPORTANT**

Make sure that the cable does not restrict the cover from closing, or an error may occur.

### **NOTE**

If both the USB and the network cables are being used, guide both cables through the cable channel with one on top of the other.

Gently close the scanner cover using the finger holds on each side.

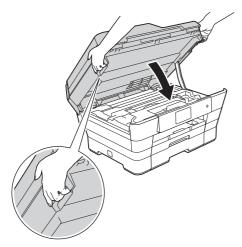

# **A** CAUTION

Be careful not to pinch your fingers when you close the scanner cover.

Always use the finger holds provided on each side of the scanner cover when opening and closing it.

# 19

# Install MFL-Pro Suite

- Put the CD-ROM into your CD-ROM drive.
- Double-click the **Start Here OSX** icon to install. If the model name screen appears, choose your machine.

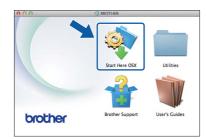

Choose Wired Network Connection (Ethernet), and then click Next. Follow the on-screen instructions.

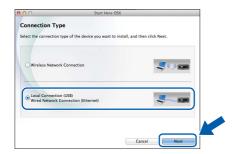

- After the installation, the Brother software will search for the Brother device. This will take a few moments to complete.
- Choose your machine from the list, and then click **Next**.

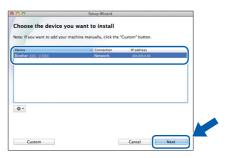

### **NOTE**

- If your machine is not found over the network, confirm your network settings.
- You can find your machine's MAC Address (Ethernet Address) and IP Address by printing out the Network Configuration Report.
  - >> Software and Network User's Guide
- If the **Setup Network "Scan to" name** screen appears, follow the instructions below.

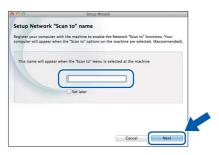

- 1) Enter a name for your Macintosh (up to 15 characters long).
- 2) Click Next. Go to f.

The name you enter will appear on the machine's Touchscreen when you press Scan and choose a scan option. ➤➤ Software and Network User's Guide

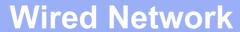

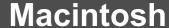

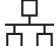

- When the Add Printer screen appears, click Add Printer.
- Choose your machine from the list. Click **Add** and then click **Next**.

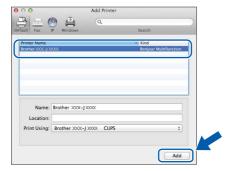

#### NOTE

(OS X v10.8.x)

Select **Brother MFC-XXXX CUPS** (where XXXX is your model name) driver from the **Use** pop-up menu.

When the support screen appears, follow the on-screen instructions if you want to download **Presto! PageManager**. You can also download **Presto! PageManager** later from the **Brother Support** screen. Click **Next**.

When this screen appears, click Close.

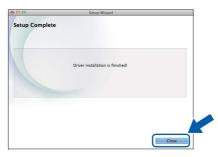

ок!

The installation of MFL-Pro Suite is now complete. Go to step **20**.

# Download and install Presto! PageManager

When Presto! PageManager is installed, OCR capability is added to Brother ControlCenter2. You can easily scan, share and organize photos and documents using Presto! PageManager.

On the **Brother Support** screen, click the **Presto! PageManager** icon to go to the Presto! PageManager download site, and follow the on-screen instructions.

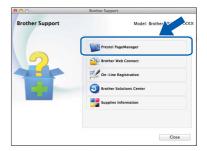

Install MFL-Pro Suite on additional computers (if needed)

If you want to use your machine with multiple computers on the network, install MFL-Pro Suite on each computer. Go to step **19** on page 25. Also see step **17** on page 24 before you install.

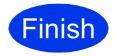

The installation is now complete.

#### NOTE

To use a mobile device with your Brother machine, see the User's Guide by visiting the Brother Solutions Center at <a href="http://solutions.brother.com/">http://solutions.brother.com/</a> and clicking Manuals on your model's page.

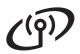

## For wireless network interface users

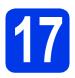

# Before you begin

First you must configure the wireless network settings of your machine to communicate with your access point/router. After the machine is configured to communicate with your access point/router, computers on your network will have access to the machine. To use the machine from these computers, you will need to install the drivers and software. The following steps will guide you through the configuration and installation process.

To achieve optimum results with normal everyday document printing, place the Brother machine as close to the network access point/router as possible with minimal obstructions. Large objects and walls between the two devices as well as interference from other electronic devices can affect the data transfer speed of your documents.

Due to these factors, wireless may not be the best method of connection for all types of documents and applications. If you are printing large files, such as multi-page documents with mixed text and large graphics, you may want to consider choosing wired Ethernet for a faster data transfer or USB for the fastest throughput speed.

Although your Brother machine can be used in both a wired and wireless network, only one of the connection methods can be used at a time.

#### NOTE

If you have previously configured the wireless settings of the machine, you must reset the network settings before you can configure the wireless settings again.

On your machine, press **1** . Press All Settings.

Press Network.

Swipe up or down, or press ▲ or ▼ to display Network Reset. Press Network Reset.

Press Yes to accept. Hold down Yes for 2 seconds to confirm.

The following instructions are for infrastructure mode (connected to a computer through an access point/router).

#### Infrastructure Mode

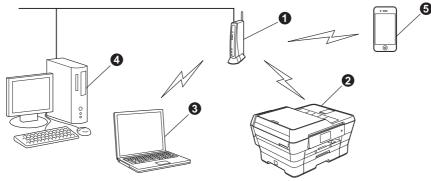

- Access point/router
- Wireless network machine (your machine) connected to the access point/router
- Wireless-capable computer connected to the access point/router
- Wired computer connected to the access point/router
- Mobile device connected to the access point/router

Please make sure the wireless network settings of the machine match the access point/router.

#### NOTE

To set up your machine in Ad-hoc mode (connected to a wireless-capable computer without an access point/router), see instructions in the *Software and Network User's Guide* on the CD-ROM.

To view the Software and Network User's Guide:

1 Turn on your computer. Insert the CD-ROM into your CD-ROM drive.

For Windows<sup>®</sup>:

- 2 Choose your model and the language. The CD-ROM top menu will appear.
- 3 Click User's Guides, and then click PDF/HTML documents.
- 4 Click Software and Network User's Guide.

For Macintosh:

- 2 Double-click **User's Guides**. Choose your model and the language.
- 3 Click **User's Guides**, and then click *Software and Network User's Guide*.

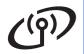

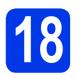

# Choose your wireless setup method

The following instructions will offer three methods for setting up your Brother machine on a wireless network. Choose the method you prefer for your environment.

Method **a** is the recommended way to connect (Windows<sup>®</sup> or Macintosh).

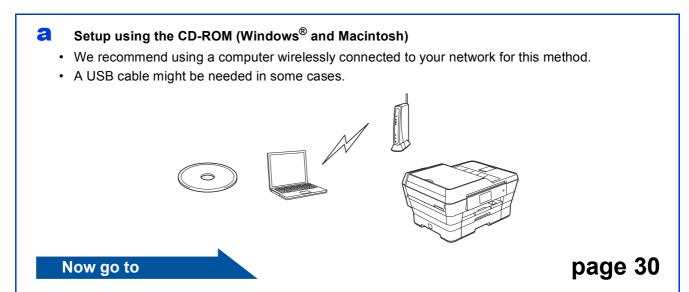

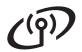

For methods **b** and **c**, start your wireless setup by pressing the WiFi Wi-Fi® button on the Touchscreen.

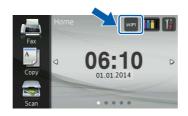

Manual setup from the control panel using the Setup Wizard (Windows<sup>®</sup>, Macintosh and mobile devices)

If your wireless access point/router does not support WPS (Wi-Fi Protected Setup™) or AOSS™, write down the wireless network settings of your wireless access point/router in the area below.

If you need assistance during setup and want to contact Brother Customer Service, make sure you have your SSID (Network Name) and Network Key ready. We cannot assist you in locating this information.

| Item                | Record the current wireless network settings |
|---------------------|----------------------------------------------|
| SSID (Network Name) |                                              |
| Network Key*        |                                              |

<sup>\*</sup> The Network Key may also be described as the Password, Security Key, or Encryption Key.

### **NOTE**

If you do not know this information (SSID and Network Key), you cannot continue the wireless setup.

#### How can I find this information?

- 1) Check the documentation provided with your wireless access point/router.
- 2) The initial SSID could be the manufacturer's name or the model name.
- 3) If you do not know the security information, please consult the router manufacturer, your system administrator, or your Internet provider.

Now go to page 31

One-push setup using WPS or AOSS™ (Windows®, Macintosh and mobile devices)
Use this method if your wireless access point/router supports automatic wireless (one-push) setup (WPS or AOSS™).

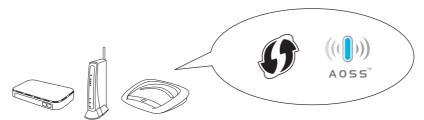

Now go to

page 33

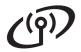

# 19

# Setup using the CD-ROM (Windows® and Macintosh)

#### For Macintosh Users:

Put the CD-ROM into your CD-ROM drive and double-click Start Here OSX. Select Wireless Network Connection and follow the Wireless Device Setup instructions on your computer screen. When setup is complete, go to step 21-e on page 39.

For Windows® Users:

Put the supplied installation CD-ROM into your CD-ROM drive. If the model name screen appears, choose your machine. If the language screen appears, choose your language.

#### NOTE

 If the Brother screen does not appear automatically, go to Computer (My Computer).

(For Windows<sup>®</sup> 8: click the **File Explorer**) icon on the taskbar, and then go to **Computer**.) Double-click the CD-ROM icon, and then double-click **start.exe**.

- If the User Account Control screen appears, click Allow or Yes.
- Click Install MFL-Pro Suite and click Yes if you accept the license agreements.

Follow the on-screen instructions.

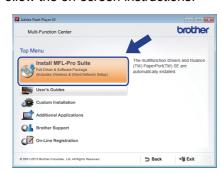

Choose Wireless Network Connection, and then click Next.

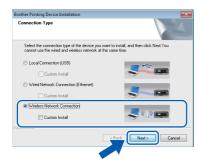

When the Firewall/AntiVirus detected screen appears, choose Change the Firewall port settings to enable network connection and continue with the installation.

(Recommended), and then click Next.

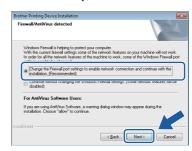

If you are not using the Windows<sup>®</sup> Firewall, see the instructions provided with your firewall software for information on how to add the following network ports.

- For network scanning, add UDP port 54925.
- For network PC-Fax receiving, add UDP port 54926.
- If you still have trouble with your network connection, add UDP ports 137 and 161.
- Follow the on-screen instructions to set up the Brother machine.
- Your machine will now try to connect to your wireless network. It may take a few minutes.

### NOTE

If the connection failed, check the error code on the printed report (or on the screen), and refer to *Troubleshooting* on page 34.

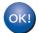

Wireless setup is now complete.

The Wi-Fi LED on the control panel lights up, indicating that the machine's Network I/F is set to WLAN.

To install MFL-Pro Suite

For Windows® users:

Now go to

Step 21-e on page 37

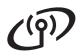

Manual setup from the control panel using the Setup Wizard (Windows®, Macintosh and mobile devices)

Press WiFi

Press Setup Wizard.

When Switch Network interface to wireless? is displayed, press Yes to accept. This will start the wireless setup wizard. To cancel, press No.

h The machine will search for available SSIDs. It will take several seconds to display a list of available SSIDs.

> If a list of SSIDs is displayed, swipe up or down, or press ▲ or ▼ to choose the SSID you wrote down in step 18-b on page 29. Press OK.

> If the wireless access point/router of the selected SSID supports WPS and the machine asks to use WPS, go to c.

If the machine asks you to enter a Network Key, go to d.

Otherwise, go to e.

### NOTE

- If the list is blank, check that the wireless access point/router has power and is broadcasting the SSID. Move your machine closer to the wireless access point/router and try starting from a again.
- If your access point is set to not broadcast the SSID, you will have to manually add the SSID name. For details, see the Software and Network User's Guide.
- C Press Yes to connect your machine using WPS. (If you choose No (Manual) to continue manual configuration, go to d to enter a Network Key.)

When the Touchscreen instructs you to start WPS, press the WPS button on your wireless access point/router, and then press Next to proceed.

Go to e.

d Enter the Network Key you wrote down in step **18-b** on page 29 using the Touchscreen.

### NOTE

Press to cycle between lower case and upper case. Press A 1 @ to cycle between letters, numbers and special characters. (The characters available may differ depending on your country.) To move the cursor to the left or right, press ◀ or ▶.

(For details, see *Entering Text* on page 42.)

Press OK when you have entered all the characters, then press Yes to apply your settings.

e Your machine will now try to connect to your wireless network. It may take a few minutes. Press OK.

#### **NOTE**

If the connection failed, check the error code on the printed report and refer to *Troubleshooting* on page 34.

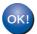

Wireless setup is now complete.

The Wi-Fi LED on the control panel lights up, indicating that the machine's Network I/F is set to WLAN.

### For mobile device users:

- Connect your mobile device to a wireless access point/router using a Wi-Fi connection.
- Download and install Brother iPrint&Scan (Android™/iOS/Windows<sup>®</sup> Phone) from your mobile device's application download site. You can also use AirPrint (iOS) with this machine.
- To download the User's Guide for the application you are using (Brother iPrint&Scan/AirPrint), visit the Brother Solutions Center and click Manuals on your model's page.

Now go to

http://solutions.brother.com/

To install MFL-Pro Suite, continue to step **20**.

For Windows® users:

Now go to

Page 36

For Macintosh users:

Now go to

Page 39

# ((9))

# For Wireless Network Users

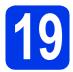

# One-push setup using WPS or AOSS<sup>TM</sup> (Windows<sup>®</sup>, Macintosh and mobile devices)

Confirm your wireless access point/router has the WPS or AOSS™ symbol as shown below.

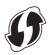

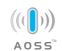

- Place the Brother machine within range of your WPS or AOSS™ access point/router. The range may differ depending on your environment. Refer to the instructions provided with your access point/router.
- Press WIFI .

  Press WPS/AOSS.

To cancel, press No.

When Switch Network interface to wireless? is displayed, press Yes to accept. This will start the wireless setup wizard.

### **NOTE**

If your wireless access point/router supports WPS, you can also configure your machine using the PIN (Personal Identification Number) Method.

>> Software and Network User's Guide

When the Touchscreen instructs you to start WPS or AOSS™, press the WPS or AOSS™ button on your wireless access point/router (for more information, see the instructions provided with your wireless access point/router), and then press OK on your machine.

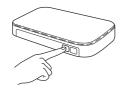

This feature will automatically detect which mode (WPS or AOSS™) your wireless access point/router uses to configure your machine.

Press OK.

### NOTE

If the connection failed, check the error code on the printed report and refer to *Troubleshooting* on page 34.

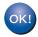

Wireless setup is now complete.

The Wi-Fi LED on the control panel lights up, indicating that the machine's Network I/F is set to WLAN.

#### For mobile device users:

- Connect your mobile device to a wireless access point/router using a Wi-Fi connection.
- Download and install Brother iPrint&Scan (Android™/iOS/Windows<sup>®</sup> Phone) from your mobile device's application download site. You can also use AirPrint (iOS) with this machine.
- To download the User's Guide for the application you are using (Brother iPrint&Scan/AirPrint), visit the Brother Solutions Center and click Manuals on your model's page.

## Now go to

http://solutions.brother.com/

To install MFL-Pro Suite, continue to step **20**.

For Windows® users:

## Now go to

Page 36

For Macintosh users:

### Now go to

Page 39

# **Troubleshooting**

If you need assistance during setup and want to contact Brother Customer Service, make sure you have your SSID (Network Name) and Network Key ready. We cannot assist you in locating this information.

# How can I find the wireless security information (SSID and Network Key\*)

- 1) Check the documentation provided with your wireless access point/router.
- 2) The initial SSID could be the manufacturer's name or the model name.
- 3) If you do not know the security information, please consult the router manufacturer, your system administrator, or your Internet provider.
- \* The Network Key may also be described as the Password, Security Key or Encryption Key.

# **Wireless LAN report**

If the wireless LAN report that printed shows that the connection failed, check the error code on the printed report and refer to the following instructions.

| Error code | Recommended Solutions                                                                                                    |  |  |
|------------|----------------------------------------------------------------------------------------------------|--|--|
| TS-01      | The wireless setting is not activated, turn the wireless setting to ON.  - If a network cable is connected to your machine, disconnect it and turn the wireless setting of your machine to ON.                                                                                                    |  |  |
|            | On your machine, press  and All Settings.  Press Network.  Swipe up or down, or press  or  to display Network I/F.  Press Network I/F.  Press WLAN.  Press                                                                                                    |  |  |
| TS-02      | <ol> <li>The wireless access point/router cannot be detected.</li> <li>Check the following 4 points.</li> <li>Make sure that the wireless access point/router is powered on.</li> <li>Move your machine to an obstruction-free area, or closer to the wireless access point/router.</li> <li>Temporarily place your machine within about one metre from the wireless access point when you are configuring the wireless settings.</li> <li>If your wireless access point/router is using MAC address filtering, confirm the MAC address of the Brother machine is allowed in the filter.</li> <li>If you manually entered the SSID and security information (SSID/authentication method/encryption method/Network Key), the information may be incorrect. Reconfirm the SSID and security information and re-enter the correct information as necessary. See How can I find the wireless security information (SSID and Network Key*) on page 34 to confirm.</li> </ol> |  |  |

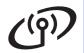

|       | The Authentication/Encryption methods used by the selected wireless access point/router are not supported by your machine.                                                                                                    |                                   |                         |  |  |
|-------|----------------------------------------------------------------------------------------------------|-----------------------------------|-------------------------|--|--|
|       | For infrastructure mode, change the authentication and encryption methods of the wireless access point/router. Your machine supports the following authentication methods:                                                                                                    |                                   |                         |  |  |
|       |                                                                                                    |                                   | 1                       |  |  |
|       | Authentication method                                                                                                    | Encryption method                 |                         |  |  |
|       | WPA-Personal                                                                                                    | TKIP<br>AES                       |                         |  |  |
|       | WPA2-Personal                                                                                                    | AES                               |                         |  |  |
| TS-04 | WI AZ-I CISOIIdi                                                                                                    | WEP                               |                         |  |  |
|       | Open                                                                                                    | None (without encryption)         |                         |  |  |
|       | Shared key                                                                                                    | WEP                               |                         |  |  |
|       | If your problem is not solved, the SSID or network settings you entered may be incorrect. Reconfirm the wireless network settings. See <i>How can I find the wireless security information (SSID and Network Key*)</i> on page 34 to confirm.                                                                                                    |                                   |                         |  |  |
|       | For ad-hoc mode, change the authentication and encryption methods of your computer for the wireless setting.  Your machine supports Open authentication method only, with optional WEP encryption.                                                                                                    |                                   |                         |  |  |
|       | The security information (SSID/Network Key) is incorrect.                                                                                                    |                                   |                         |  |  |
| TS-05 | Reconfirm the SSID and security information (Network Key). See <i>How can I find the wireless security information (SSID and Network Key*</i> ) on page 34 to confirm. If your router uses WEP encryption, enter the key used as the first WEP key. Your Brother machine supports the use of the first WEP key only.                                                              |                                   |                         |  |  |
|       | The wireless security information (Authentication method/Encryption method/Network Key) is incorrect.                                                                                                    |                                   |                         |  |  |
| TS-06 | Reconfirm the wireless security information (Authentication method/Encryption method/Network Key) in the table of TS-04. See <i>How can I find the wireless security information (SSID and Network Key*)</i> on page 34 to confirm. If your router uses WEP encryption, enter the key used as the first WEP key. Your Brother machine supports the use of the first WEP key only. |                                   |                         |  |  |
|       | The machine cannot detect a wire                                                                                                    | eless access point/router that ha | s WPS or AOSS™ enabled. |  |  |
| TS-07 | If you would like to configure your wireless settings using WPS or AOSS™, you must operate both your machine and the wireless access point/router.  Confirm your wireless access point/router supports WPS or AOSS™ and try starting again.                                                                                                    |                                   |                         |  |  |
|       | If you do not know how to operate your wireless access point/router using WPS or AOSS™ see the documentation provided with your wireless access point/router, ask the manufacturer of your wireless access point/router or ask your network administrator.                                                                                                    |                                   |                         |  |  |
|       | Two or more wireless access points that have WPS or AOSS™ enabled are detected.                                                                                                    |                                   |                         |  |  |
| TS-08 | <ul> <li>Confirm that only one wireless access point/router within range has the WPS or AOSS™ method active and try again.</li> <li>Try starting again after a few minutes in order to avoid interference from other access points.</li> </ul>                                                                                                    |                                   |                         |  |  |

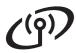

## Install the drivers and software

(Windows® XP Home/XP Professional/Windows Vista®/Windows® 7/Windows® 8)

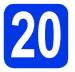

# Before you install

Make sure that your computer is ON and you are logged on with Administrator rights.

#### NOTE

- If there are any programs running, close them.
- The screens may differ depending on your operating system.
- The CD-ROM includes Nuance<sup>™</sup> PaperPort<sup>™</sup> 12SE. This software supports Windows<sup>®</sup> XP Home (SP3 or greater), XP Professional (SP3 or greater), XP Professional x64 Edition (SP2 or greater), Windows Vista<sup>®</sup> (SP2 or greater), Windows<sup>®</sup> 7 and Windows<sup>®</sup> 8. Update to the latest Windows<sup>®</sup> Service Pack before installing MFL-Pro Suite.

# 21

# **Install MFL-Pro Suite**

Put the CD-ROM into your CD-ROM drive. If the model name screen appears, choose your machine. If the language screen appears, choose your language.

#### NOTE

 If the Brother screen does not appear automatically, go to Computer (My Computer).

(For Windows<sup>®</sup> 8: click the [File Explorer] icon on the taskbar, and then go to **Computer**.)

Double-click the CD-ROM icon, and then double-click **start.exe**.

 If the User Account Control screen appears, click Allow or Yes. Click Install MFL-Pro Suite and click Yes if you accept the license agreements.

Follow the on-screen instructions.

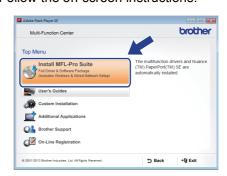

Choose Wireless Network Connection, and then click Next.

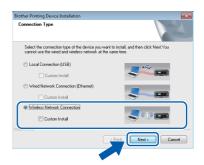

When the Firewall/AntiVirus detected screen appears, choose Change the Firewall port settings to enable network connection and continue with the installation.
(Recommended), and then click Next.

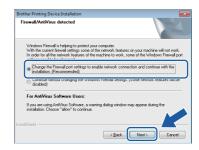

If you are not using the Windows<sup>®</sup> Firewall, see the instructions provided with your firewall software for information on how to add the following network ports.

- For network scanning, add UDP port 54925.
- For network PC-Fax receiving, add UDP port 54926.
- If you still have trouble with your network connection, add UDP ports 137 and 161.

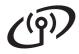

Choose your machine from the list, and then click Next.

Wireless Network

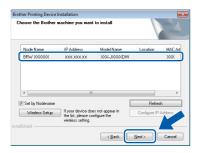

#### NOTE

- If your machine is not found over the network, confirm your settings by following the on-screen instructions. If you encounter this failure, go to step **18-b** on page 29 and set up the wireless connection again.
- If you are using WEP and the Touchscreen displays Connected but your machine is not found on the network, make sure you entered the WEP key correctly. The WEP key is case-sensitive.
- The installation of the Brother drivers will automatically start. The installation screens appear one after another.

## NOTE

- DO NOT cancel any of the screens during the installation. It may take a few seconds for all screens to appear.
- If the Windows Security screen appears, click the check box and click Install to complete the installation correctly.
- g If the Environmental Advice for Imaging Equipment screen appears, click Next.
- When the On-Line Registration screen appears, follow the on-screen instructions. Click Next.
- If you do not want to set your machine as the default printer, clear the Set as Default Printer check box, and then click Next.
- When the Setup is Complete window appears, confirm the settings, and then click Next.

# Finish and restart

Click Finish to restart your computer. After restarting the computer, you must log on with Administrator rights.

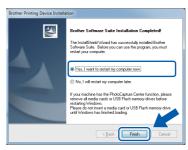

### NOTE

- If an error message appears during the software installation, do one of the following:
  - Windows® XP, Windows Vista® and Windows® 7 users: Run the Installation Diagnostics located in 69 (Start) > All Programs > Brother > MFC-XXXX LAN (where XXXX is your model name).
  - Windows® 8 users: To run the **Installation** Diagnostics, double-click (Brother Utilities) on the desktop, and then click the drop-down list and select your model name (if not already selected). Click Tools in the left navigation bar.
- · Depending on your security settings, a Windows® Security or antivirus software window may appear when using the machine or its software. Please allow or permit the window to continue.

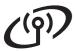

b

The following screens will appear.

- When the Software Update Setting screen appears, choose the software update setting you want and click OK.
- When the Brother Product Research and Support Program screen appears, select your preference and follow the on-screen instructions.

#### **NOTE**

- Internet access is required for the software update and the Brother Product Research and Support Program.
- When you install MFL-Pro Suite, Brother Help will also be installed automatically. Brother Help allows you to access the Brother Solutions Center when you click in the task trav.

# 23 Install addition (if need

# Install MFL-Pro Suite on additional computers (if needed)

If you want to use your machine with multiple computers on the network, install MFL-Pro Suite on each computer. Go to step **20** on page 36.

## **NOTE**

### Network license (Windows®)

This product includes a PC license for up to two users. This license supports the installation of the MFL-Pro Suite including Nuance™ PaperPort™ 12SE on up to two PCs on the network. If you want to use more than two PCs with Nuance™ PaperPort™ 12SE installed, please purchase the Brother NL-5 pack which is a multiple PC license agreement pack for up to five additional users. To purchase the NL-5 pack, contact Brother customer service or your local Brother dealer.

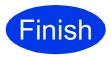

The installation is now complete.

To install optional applications:

Now go to

Page 41

### **NOTE**

Windows<sup>®</sup> 8 users: If the Brother manuals included on the CD-ROM are in PDF format, use Adobe<sup>®</sup> Reader<sup>®</sup> to open them. If Adobe<sup>®</sup> Reader<sup>®</sup> is installed on your computer but you cannot open the files in Adobe<sup>®</sup> Reader<sup>®</sup>, change the file association for PDF (see *How to open a PDF file in Adobe<sup>®</sup> Reader<sup>®</sup> (Windows<sup>®</sup> 8)* on page 43).

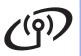

# Install the drivers and software (Mac OS X v10.6.8, 10.7.x, 10.8.x)

# 20

# Before you install

Make sure your machine is connected to the power and your Macintosh is ON. You must be logged on with Administrator rights.

## **NOTE**

For Mac OS X v10.6.0 to 10.6.7 users, upgrade to Mac OS X v10.6.8 - 10.8.x.

# 21

# **Install MFL-Pro Suite**

- Put the CD-ROM into your CD-ROM drive.
- Double-click the **Start Here OSX** icon to install. If the model name screen appears, choose your machine.

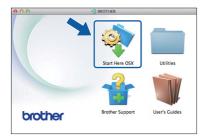

Choose Wireless Network Connection, and then click Next.

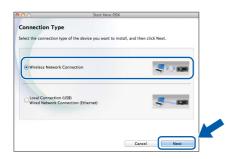

After the installation, the Brother software will search for the Brother device. This will take a few moments to complete.

Choose your machine from the list, and then click **Next**.

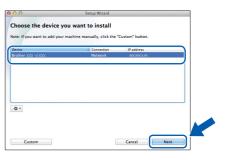

#### **NOTE**

If your wireless settings fail, the **Wireless Device Setup Wizard** screen appears. Follow the on-screen instructions to complete the wireless configuration.

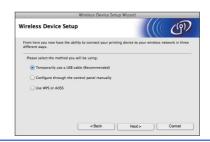

The installation of the Brother drivers will automatically start. Please wait for the software to install.

#### **NOTE**

- You can find your machine's MAC Address (Ethernet Address) and IP Address by printing out the Network Configuration Report.
  - >> Software and Network User's Guide
- If the **Setup Network "Scan to" name** screen appears, follow the instructions below.

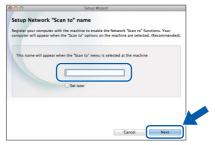

- 1) Enter a name for your Macintosh (up to 15 characters long).
- 2) Click Next. Go to g.

The name you enter will appear on the machine's Touchscreen when you press Scan and choose a scan option. ➤➤ Software and Network User's Guide

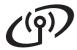

- When the Add Printer screen appears, click Add Printer.
- Choose your machine from the list. Click **Add** and then click **Next**.

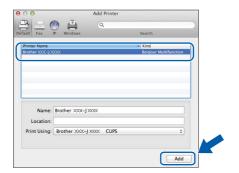

#### NOTE

(OS X v10.8.x)

Select **Brother MFC-XXXX CUPS** (where XXXX is your model name) driver from the **Use** pop-up menu.

When the support screen appears, follow the on-screen instructions if you want to download **Presto! PageManager**. You can also download **Presto! PageManager** later from the **Brother Support** screen. Click **Next**.

When this screen appears, click Close.

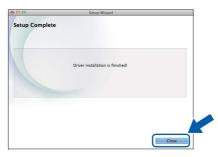

The installation of MFL-Pro Suite is now complete.
Go to step 22.

# Download and install Presto! PageManager

When Presto! PageManager is installed, OCR capability is added to Brother ControlCenter2. You can easily scan, share and organize photos and documents using Presto! PageManager.

On the **Brother Support** screen, click the **Presto! PageManager** icon to go to the Presto! PageManager download site, and follow the on-screen instructions.

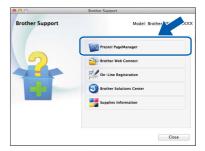

Install MFL-Pro Suite on additional computers (if needed)

If you want to use your machine with multiple computers on the network, install MFL-Pro Suite on each computer. Go to step **20** on page 39.

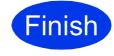

The installation is now complete.

# **Install Optional Applications**

# Windows<sup>®</sup>

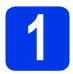

# Install optional applications

# BookScan&Whiteboard Suite supported by Reallusion, Inc

The **BookScan Enhancer** software can correct your scanned book images automatically.

The **Whiteboard Enhancer** software cleans up and enhances text and images from photos taken of your whiteboard.

### **NOTE**

- The machine must be ON and connected to the computer.
- · Some applications require Internet access.
- Make sure you are logged on with Administrator rights.
- This application is not available for Windows Server<sup>®</sup> 2003/2008/2012 series.
- Open the top menu again by ejecting and then reinserting the CD-ROM or by double-clicking the **start.exe** program from the root folder.

If the language screen appears, choose your language.

The CD-ROM **Top Menu** will appear. Click **Additional Applications**.

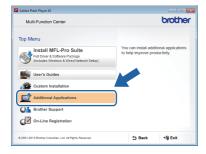

Click the button for the application you want to install.

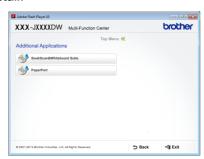

When installation is complete, click the button for the next application you want to install.

To exit, click **Exit**.

#### **NOTE**

To start **BookScan&Whiteboard Suite**, double-click the shortcut icon on your desktop.

# **For Network Users**

# Reset the network settings to factory default

To restore all network settings of the internal Print/Scan server to the factory default, please follow the steps below:

- Make sure the machine is idle, then disconnect all the cables from the machine (except the power cord).
- Press .
- C Press All Settings.
- Press Network.
- Swipe up or down, or press ▲ or ▼ to display Network Reset.
  Press Network Reset.
- Press Yes.
- Hold down Yes for two seconds to confirm.
- The machine will restart, re-connect the cables once this is complete.

# **Entering Text**

Press to cycle between lower case and upper case.

Press A 1 to cycle between letters, numbers and special characters. (The characters available may differ depending on your country.)

To move the cursor to the left or right, press ◀ or ▶.

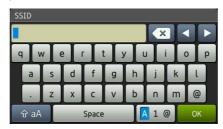

#### Inserting spaces

To enter a space, press Space.

#### **Making corrections**

If you entered a number or a character incorrectly and want to change it, press ◀ or ▶ move the cursor under the incorrect character, and then press ☑x . Enter the correct character. Use ◀ or ▶ to go back or forward to insert a character.

# **Other Information**

# How to open a PDF file in Adobe<sup>®</sup> Reader<sup>®</sup> (Windows<sup>®</sup> 8)

- Move your mouse to the lower right corner of your desktop. When the menu bar appears, click **Settings**, and then click **Control Panel**.
- Click Programs, click Default Programs, and then click Associate a file type or protocol with a program.
- Select .pdf, and then click the Change program... button.
- Click Adobe Reader. The icon next to .pdf changes to the 'Adobe Reader' icon.

Adobe<sup>®</sup> Reader<sup>®</sup> is now the default application for reading .pdf files until you change this file association.

## **Brother CreativeCentre**

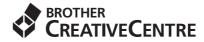

Get inspired. If you're using Windows<sup>®</sup>, double-click the Brother CreativeCentre icon on your desktop to access our FREE website with many ideas and resources for personal and professional use.

Mac users can access Brother CreativeCentre at http://www.brother.com/creativecenter/

# Replacement consumables

When the time comes to replace ink cartridges, an error message will be indicated on the Touchscreen. For more information about the ink cartridges for your machine, visit http://www.brother.com/original/ or contact your local Brother re-seller.

## Ink cartridge

| Magenta                        | Cyan                           | Yellow                         | Black                           |
|--------------------------------|--------------------------------|--------------------------------|---------------------------------|
| LC133M (High Yield)            | LC133C (High Yield)            | LC133Y (High Yield)            | LC133BK (High Yield)            |
| LC135XLM<br>(Super High Yield) | LC135XLC<br>(Super High Yield) | LC135XLY<br>(Super High Yield) | LC139XLBK<br>(Super High Yield) |
|                                |                                |                                |                                 |

#### What is Innobella™?

Innobella™ is a range of genuine consumables offered by Brother.

The name "Innobella™" derives from the words "Innovation" and "Bella" (meaning "Beautiful" in Italian) and is a representation of the "innovative" technology providing you with "beautiful" and "long lasting" print results.

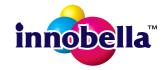

#### **Trademarks**

The Brother logo is a registered trademark of Brother Industries, Ltd.

Brother is a trademark of Brother Industries, Ltd.

Windows, Windows Vista and Windows Server are either registered trademarks or trademarks of Microsoft Corporation in the United States and/or other countries.

Apple, Macintosh, Mac OS and OS X are trademarks of Apple Inc., registered in the United States and other countries.

AirPrint is a trademark of Apple Inc.

Android is a trademark of Google Inc. Use of this trademark is subject to Google Permissions.

Adobe and Reader are either registered trademarks or trademarks of Adobe Systems Incorporated in the United States and/or other countries. Nuance, the Nuance logo, PaperPort and ScanSoft are trademarks or registered trademarks of Nuance Communications, Inc. or its affiliates in the United States and/or other countries.

AOSS is a trademark of Buffalo Inc.

Wi-Fi and Wi-Fi Protected Access are registered trademarks of the Wi-Fi Alliance.

WPA, WPA2, Wi-Fi Protected Setup and Wi-Fi Protected Setup logo are trademarks of the Wi-Fi Alliance.

Each company whose software title is mentioned in this manual has a Software License Agreement specific to its proprietary programs.

Any trade names and product names of companies appearing on Brother products, related documents and any other materials are all trademarks or registered trademarks of those respective companies.

#### **Compilation and Publication**

Under the supervision of Brother Industries, Ltd., this manual has been compiled and published, covering the latest product descriptions and specifications.

The contents of this manual and the specifications of this product are subject to change without notice.

Brother reserves the right to make changes without notice in the specifications and materials contained herein and shall not be responsible for any damages (including consequential) caused by reliance on the materials presented, including but not limited to typographical and other errors relating to the publication.

#### Copyright and License

©2013 Brother Industries, Ltd. All rights reserved.

This product includes software developed by the following vendors:

©1983-1998 PACIFIC SOFTWORKS, INC. ALL RIGHTS RESERVED.

©2008 Devicescape Software, Inc. All rights reserved. This product includes the "KASAGO TCP/IP" software developed by ZUKEN ELMIC, Inc.

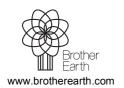

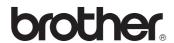